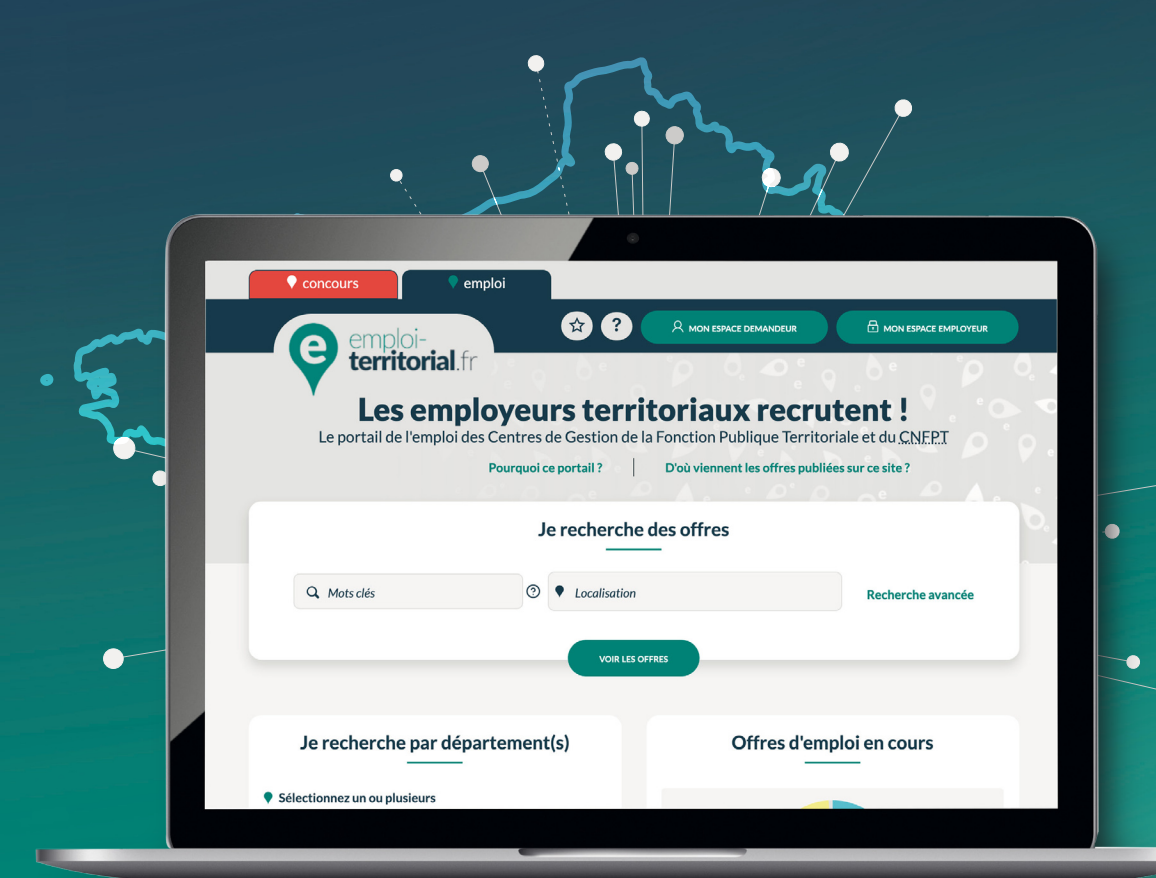

# emploi-**territorial**.fr Mode **d'emploi** 3/7 - Opération de recrutement

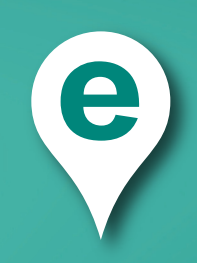

#### **L'opération de recrutement**

L'opération de recrutement est une notion propre au site emploi territorial. **Elle constitue le point de départ et l'étape indispensable à toute saisie**.

Elle permet d'initier une procédure qui peut se prolonger par la saisie d'une déclaration de vacance d'emploi et/ou une offre d'emploi. L'opération est une étape préalable qui permet d'indiquer, en amont, des informations communes à ces 2 procédures : le **métier**1, l'**intitulé du poste**2, le **temps de travail**3 et le type d'**emploi permanent ou non permanent**4.

C'est aussi à cette étape que vous devez indiquer le fondement juridique, dans le cas où votre délibération prévoit le **recours à un contractuel**<sup>5</sup> sur le poste.

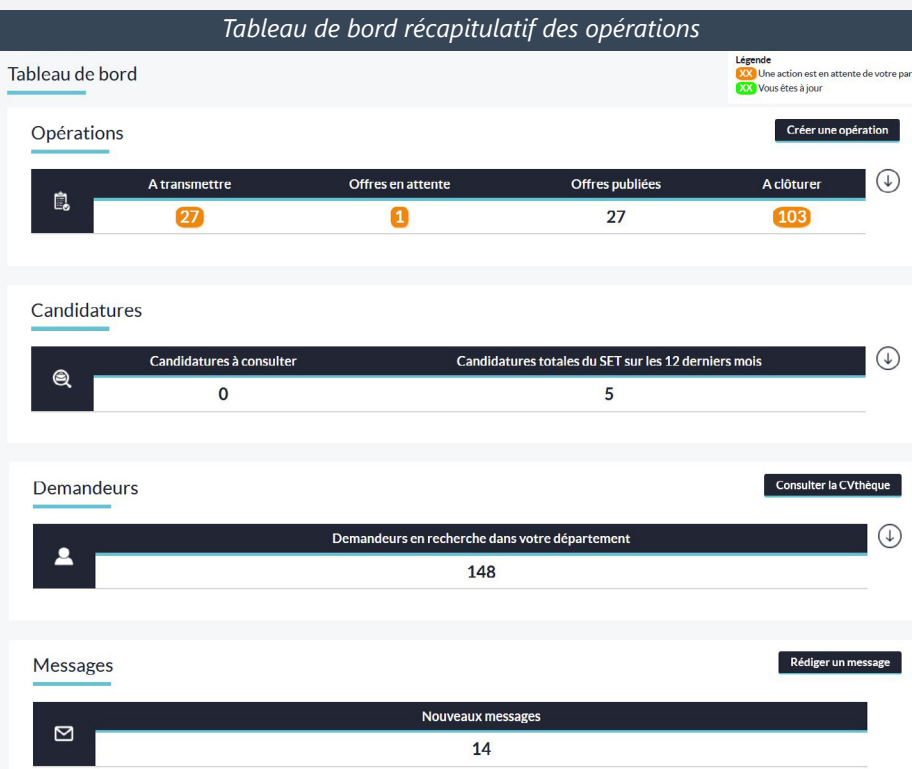

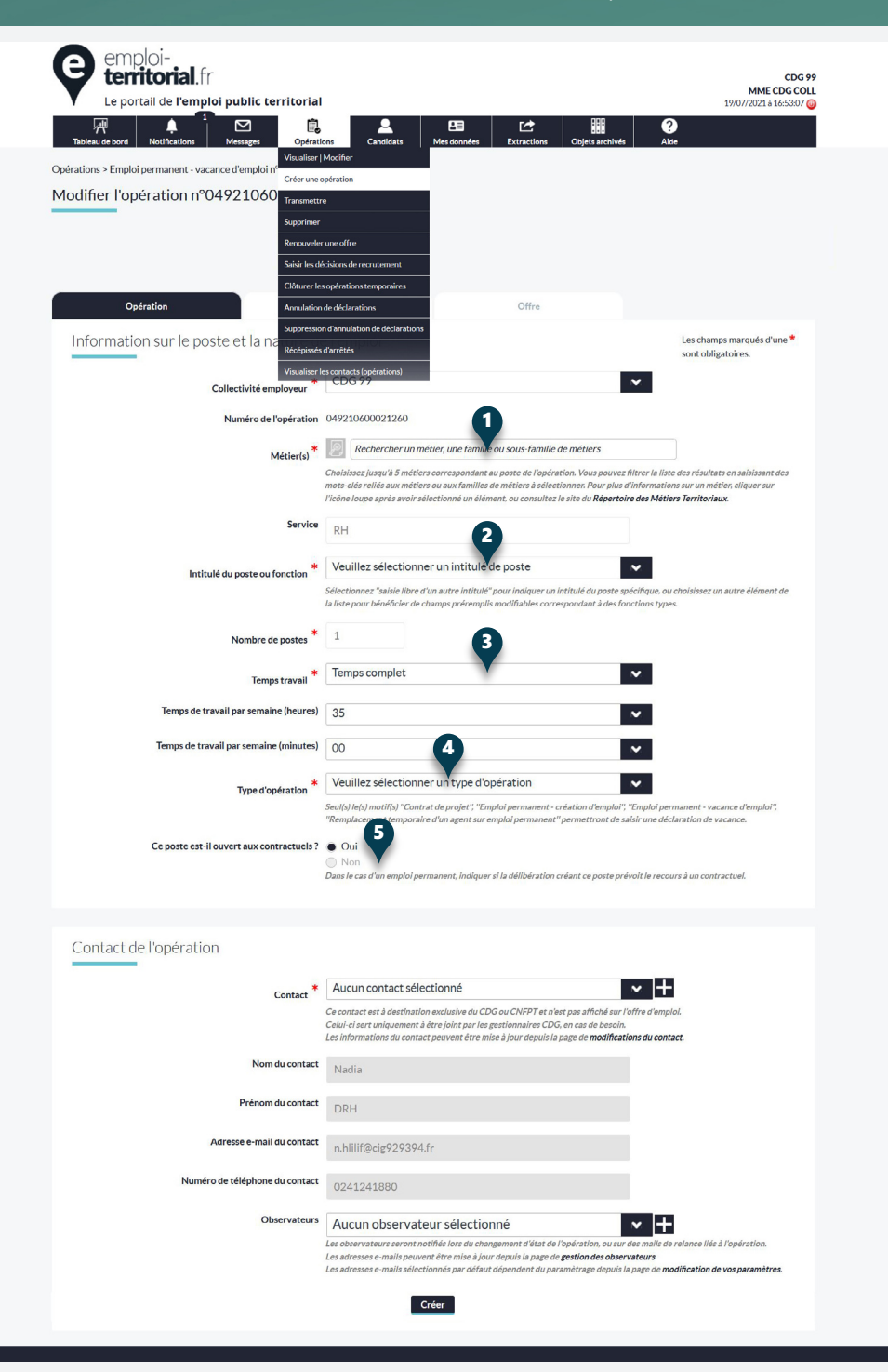

Une fois l'opération créée, un mes sage appara ît vous permettant de :

- **Saisir la déclaration de vacance** associée à l'opération, et la trans mettre au Centre de Gestion pour publicité ;
- **Saisir l'offre d'emploi** associée à l'opération pour certains types de contrats ;
- **Visualiser l'opération** créée ;
- **Revenir au tableau de bord** .

Si vous ne souhaitez pas saisir l'offre d'emploi immédiatement après la déclaration de vacance, vous pouvez retrouver votre opération et la compléter avec l'offre d'emploi dans un second temps. Cet écran vous sera soumis à chaque étape de l'opération de recrutement.

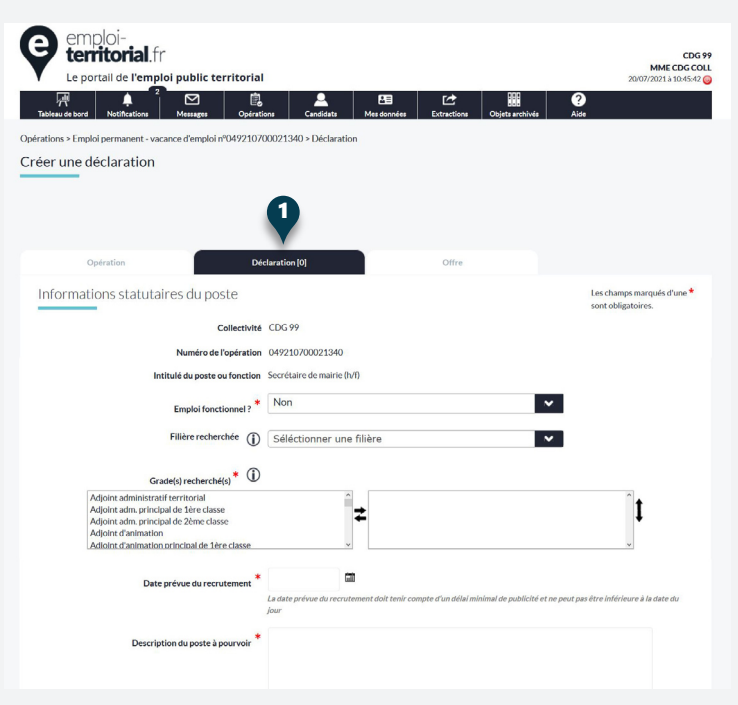

#### Création d'une opération de recrutement - Confirmation

Votre opération de recrutement est enregistrée sous le N°049210700021340

Attention, votre opération n'est pas complète, elle ne peut pas être transmise à votre centre de gestion ou au CNFPT pour l'instant. Saisissez une offre et/ou une déclaration pour la compléter.

#### Que voulez-vous faire?

- · Saisir la déclaration de vacance associée à l'opération (publicité légale). · Saisir l'offre d'emploi associée à l'opération (appel à candidatures) · Visualisation de l'opération N°049210700021340
- . Revenir au tableau de bord

**La déclaration de vacance d'emploi** 1

La déclaration de vacance d'emploi est une procédure obligatoire pour les postes vacants. La transmission au Centre de Gestion permet d'éta blir un arrêté, visé par la Préfecture, qui assure ainsi la publicité de vos déclarations.

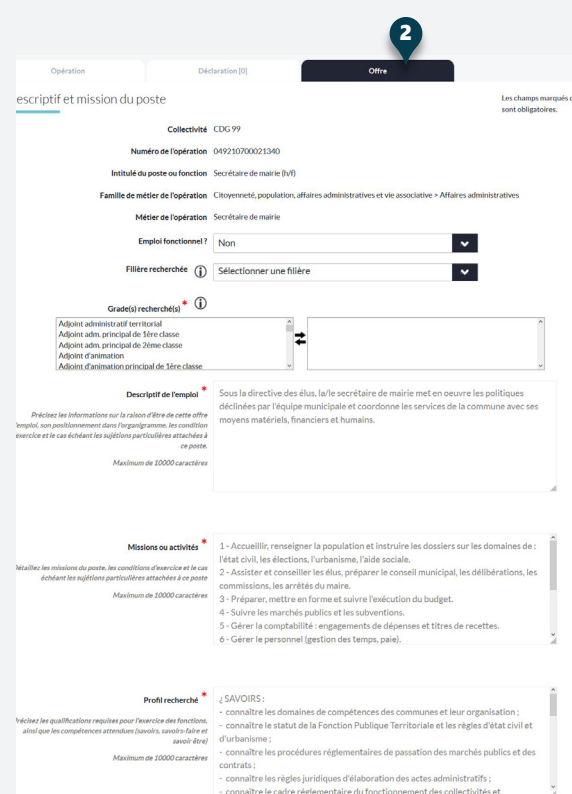

## $\vert$   $\vert$ Pas de logement 1 cm l co Data début de publicit le l en  $\vert\mathbf{v}\vert$  $\overline{\phantom{0}}$ Hôtel du Département - Place du Quartier Blanc - 67964 Str

49000 國

Code postal du lieu de travail

## **L'offre d'emploi** 2

L'offre d'emploi, qui fait suite à la créa tion de votre opération, est destinée aux candidats qui consultent le site www.emploi-territorial.fr.

Elle permet d'afficher le besoin de votre collectivité et de faire appel à candidatures. Les candidats peuvent postuler directement en ligne.

Une fois publiée, l'offre d'emploi est également accessible sur le site commun aux 3 fonctions publiques « Place de l'emploi public », sur lequel elle est basculée automatiquement.

Nous vous rappelons qu'il convient de publier vos offres en plus des déclara tions de vacance d'emploi sur le site Emploi territorial pour tous les emplois sur postes permanents, y compris les contrats et leurs renouvellements d'un an et plus (*décret n° 2019-1414*).

#### **La décision de recrutement** 3

Une fois le recrutement effectué sur l'emploi, il convient de saisir la décision de recrutement. Cette étape permet de clôturer et d'archiver l'opération. Pour rappel, c'est une étape obligatoire puisque la loi im pose aux collectivités de transmettre leurs nominations au Centre de Gestion (*article 23-1 de la loi 84-53 du 26 janvier 1984*).

En l'absence de saisie de votre part, des relances seront adressées pour finaliser l'opération.

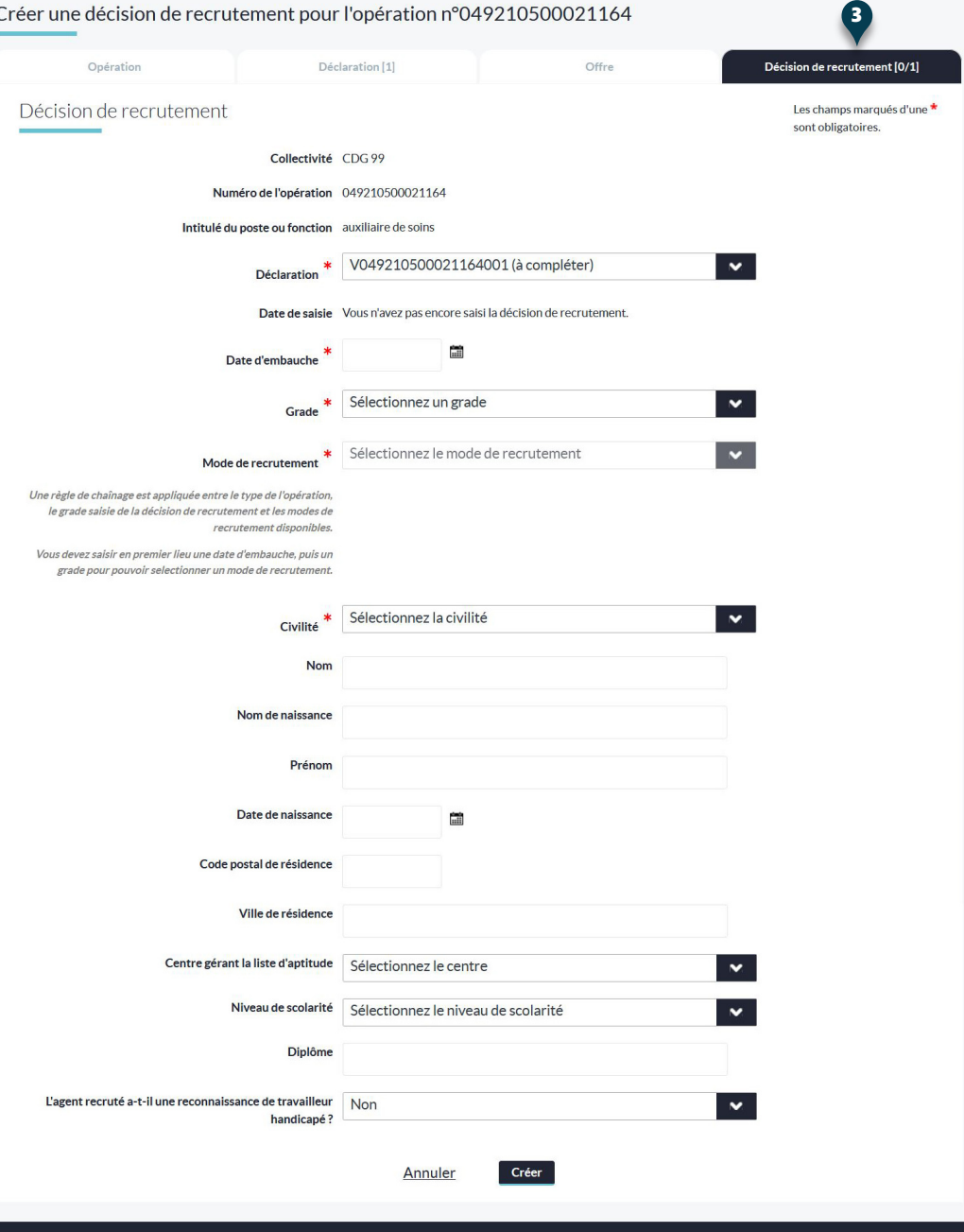

## **Créer une opération de recrutement**

Pour créer une opération, **après connexion à votre Espace Employeur** :

- Dans la barre du menu, cliquer sur **Opérations** 1 ;
- puis sur **Créer une opération** 2 .

Une opération de recrutement peut maintenant être saisie (**premier onglet en noir**3). Tous les champs avec un astérisque rouge doivent obligatoirement être complétés.

- **Métier**4 : vous pouvez filtrer en saisissant les mots-clés reliés aux métiers ou aux familles de métiers. Vous pouvez renseigner jusqu'à 5 métiers par opération de recrutement
- **Intitulé de poste ou fonction** 5 : attention, ce n'est pas le grade. Cette information sera la première visible au niveau du moteur de recherche et sur l'annonce. Certains intitulés permettent de préremplir d'autres rubriques. Si vous souhaitez renseigner en saisie libre, sélectionnez « saisie libre d'un autre intitulé ».
- **Temps de travail** <sup>6</sup> : il est possible de le préciser en heures et en minutes pour les temps non complets.
- **Type d'opération** 7 : une liste déroulante permet de choisir le type d'opération concerné, en distinguant ceux sur emploi permanent (*création et vacance d'emploi*), et ceux sur emploi non permanent (*contrat aidé, apprentissage, contrat de projet et emploi tem poraire, remplacement ou stage*). **Attention**, **seuls les motifs** « Contrat de projet », « Emploi permanent création d'emploi », « Emploi permanent - vacance d'emploi », « Remplacement temporaire d'un agent sur emploi permanent » **permettront de saisir une déclaration de vacance.**

Pour finaliser votre opération, il ne vous reste plus qu'à sélectionner le **contact** 8, afin de vous joindre en cas de besoin. Vous pouvez également indiquer un ou plusieurs **observateurs** 9, qui seront destinataires des courriels re latifs au suivi de l'opération.

L'opération sera enregistrée au moment du clic sur **Créer**<sup>10</sup> , et la fenêtre permettant de continuer les saisies appara îtra.

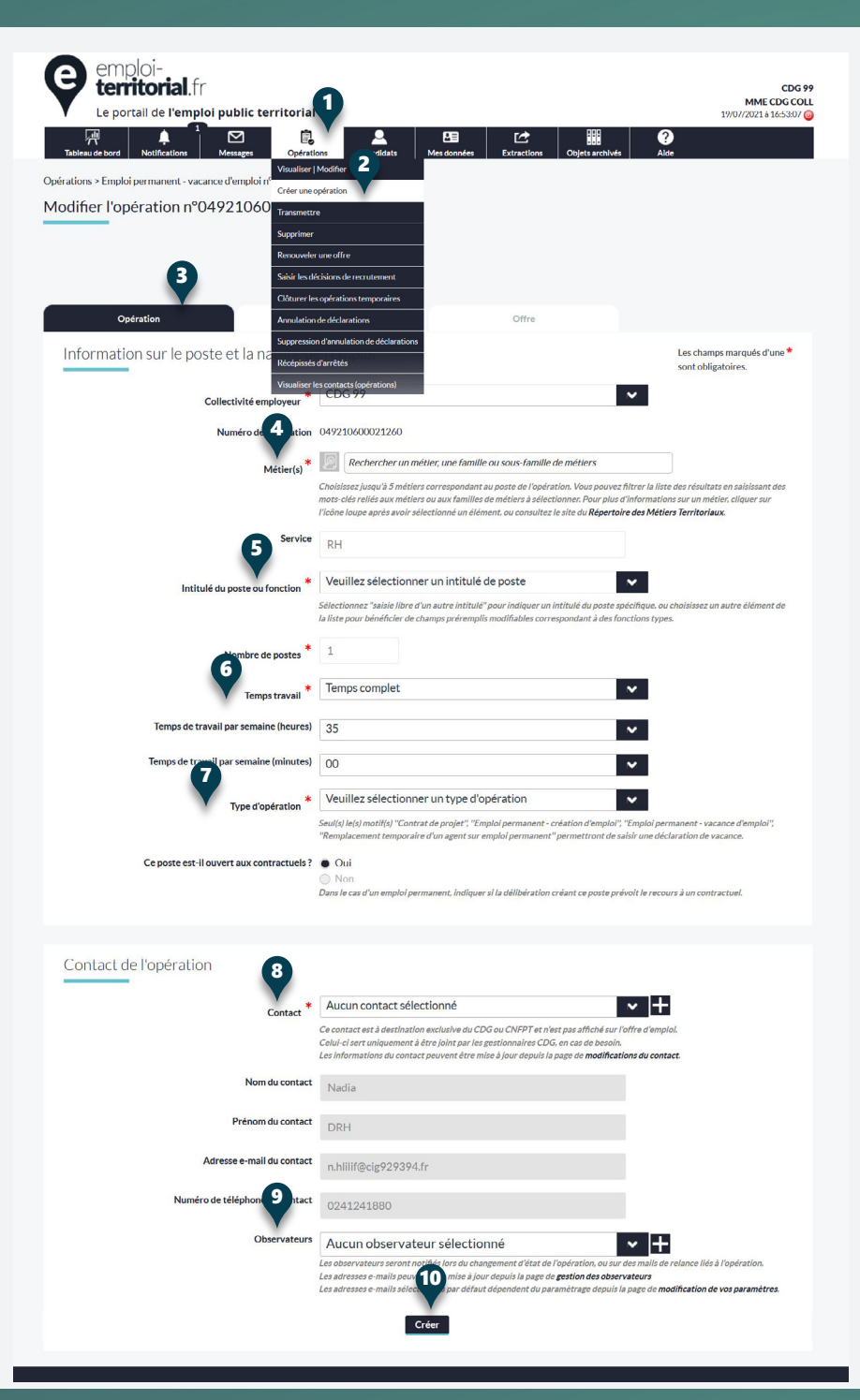

Pour les emplois permanents, des précisions vous seront demandées concernant les modalités d'accès dérogatoires pour les contractuels, en indiquant le fondement juridique, tel que le décret de décembre 2019 le prévoit. C'est aussi à ce niveau que vous indiquez s'il s'agit d'un emploi fonctionnel de direction de catégorie A+ correspondant à l'article 47 de la loi n° 84-53.

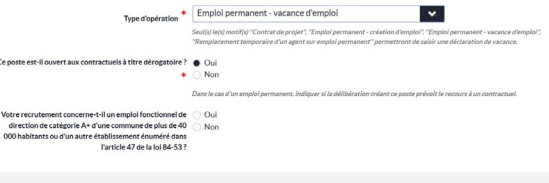

Cepor

Cep

#### Pour les emplois non permanents, vous devrez renseigner la durée de la mission en mois.

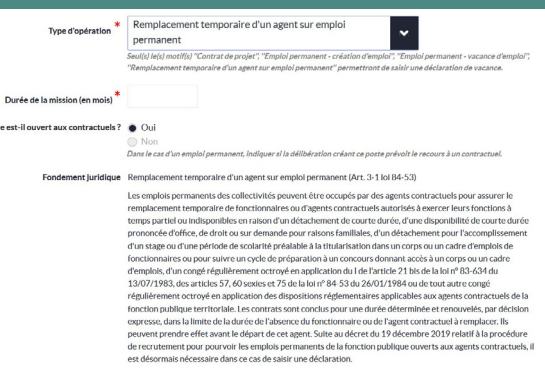

#### **Saisir la déclaration de vacance d'emploi**

Dans l'onglet **Déclaration** 1, vous retrouvez les éléments saisis lors de la création d'une opération de recrutement, à savoir l'intitulé du poste, s'il s'agit d'un emploi fonctionnel ou non, ainsi que le numéro de l'opération de recrutement généré automatiquement lors de l'étape précédente.

Pour saisir la déclaration d'un poste :

- **Filière recherchée** 2 : ce champ permet de choisir une filière dans la liste déroulante et de filtrer les grades de la déclaration de vacance. Il ne sera pas enregistré lors de la validation du formulaire. **Dans le cas d'emplois contractuels ne correspondant à aucun cadre d'em plois, il ne faut pas sélectionner de filière** .
- **Grade(s) recherché(s)** 3 : la liste des grades s'affine en fonction de la filière sélectionnée. Une fois le grade retrouvé dans la liste, en cliquant dessus, il se surligne en bleu. Il faut ensuite cliquer sur la flèche allant à droite dans les **flèches centrales** <sup>4</sup> pour le basculer vers **le champ de sélection** 5 à droite. Pour le retirer, il faut resélectionner le grade dans le champ de droite et cliquer sur la flèche allant à gauche. Vous pouvez sélectionner plusieurs grades, mais atten tion, plus le grade est en haut de la liste et plus il est important pour l'opération de recrutement. Le classe ment s'effectue en sélectionnant le grade et en cliquant
- **Date prévue de recrutement** <sup>7</sup> : cliquer sur l'icône du calendrier se trouvant à la droite du champ permet de sélectionner le jour, le mois et l'année. **Attention, la date prévue du recrutement doit tenir compte d'un délai raisonnable de publicité et ne peut pas être inférieure à la date du jour.**

sur **les flèches de droite** 6 allant vers le haut ou le bas.

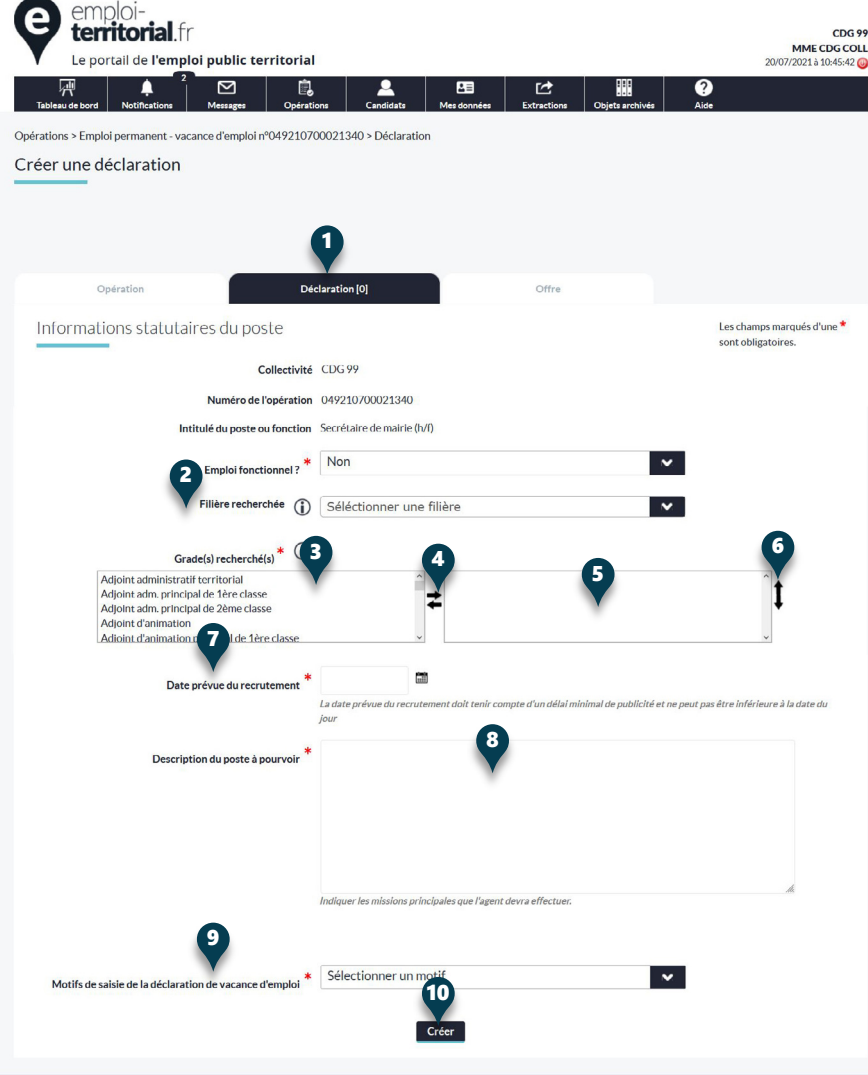

- **Description du poste à pourvoir**<sup>8</sup> : saisissez la description dans la limite de 4 000 caractères. Il s'agit des missions principales qui seront confiées à l'agent. Un préremplissage de la description du poste est dispo nible si vous avez sélectionné un intitulé prédéfini au niveau de l'opération de recrutement.
- **Motifs de saisie de la déclaration de vacance d'emploi** <sup>9</sup> : sélectionnez dans la liste déroulante un motif de déclaration de vacance par rapport au type d'opération.

Une fois les champs remplis, il ne reste plus qu'à cliquer sur **Créer**10 pour enregistrer la déclaration de vacance.

Une fois votre déclaration de vacance créée, la boîte de dialogue « Création de votre déclaration de vacance – Confirmation » s'affiche.

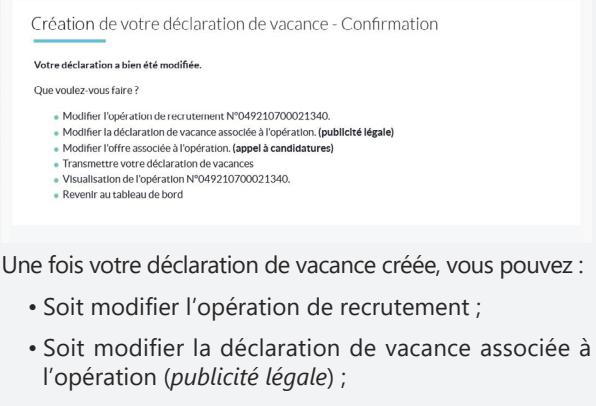

- Soit saisir l'offre associée à l'opération (*appel à can didatures* ) ;
- Soit transmettre votre opération.

Si vous souhaitez réaliser ces étapes plus tard, vous pou vez aussi visualiser votre opération ou revenir au tableau de bord.

### **Saisir l'offre d'emploi**

Dans l'onglet **Offre** 1, vous retrouvez les informations relatives à votre offre. Certains champs peuvent être préremplis suivant ce qui a été indiqué aux précédentes étapes.

Pour saisir l'offre d'emploi :

- **Emploi fonctionnel** 2 : attention, les emplois de direc tion de catégorie A+ correspondant à l'article 47 de la loi n° 84-53 sont à renseigner dès l'opération de recrutement.
- **Filière recherchée** 3 : le grade est déjà présélectionné, vous pouvez en saisir plusieurs. Ce champ est déjà ren seigné si une déclaration de vacance a précédemment été saisie.
- **Descriptif de l'emploi** 4, **Missions ou activités** 5 et **Profil recherché** 6 : ces champs sont à renseigner de manière précise et détaillée. Si vous avez choisi un intitulé prédéfini au niveau de l'opération de recrutement, ils peuvent être préremplis et modifiables par ajout et/ou suppression des missions. Si vous avez choisi une saisie libre, vous pouvez renseigner directement dans les champs concernés.

Plusieurs dates sont à renseigner à l'aide du calendrier.

- **Date prévue de recrutement**<sup>7</sup> : elle ne peut être inférieure à celle indiquée sur la déclaration.
- **Date de début de publicité** 8 et **date de fin de publicité** 9 : elle correspond à la période de diffusion que vous sou haitez définir.
- **Date limite de candidature**10 : elle ne peut être ulté rieure à la date prévue de recrutement. Si c'est le cas, la mention « dès que possible » est affichée à destination du grand public sur l'offre d'emploi.
- **Contact et informations complémentaires**11 : vous pou vez préciser les conditions d'envoi des candidatures, la personne à contacter ou toute information utile permet tant aux candidats de se positionner sur ce poste.
- Pensez à vérifier les informations relatives au lieu de travail (**adresse du lieu de travail**12, **code postal du lieu de travail**13, **ville du lieu de travail**14).

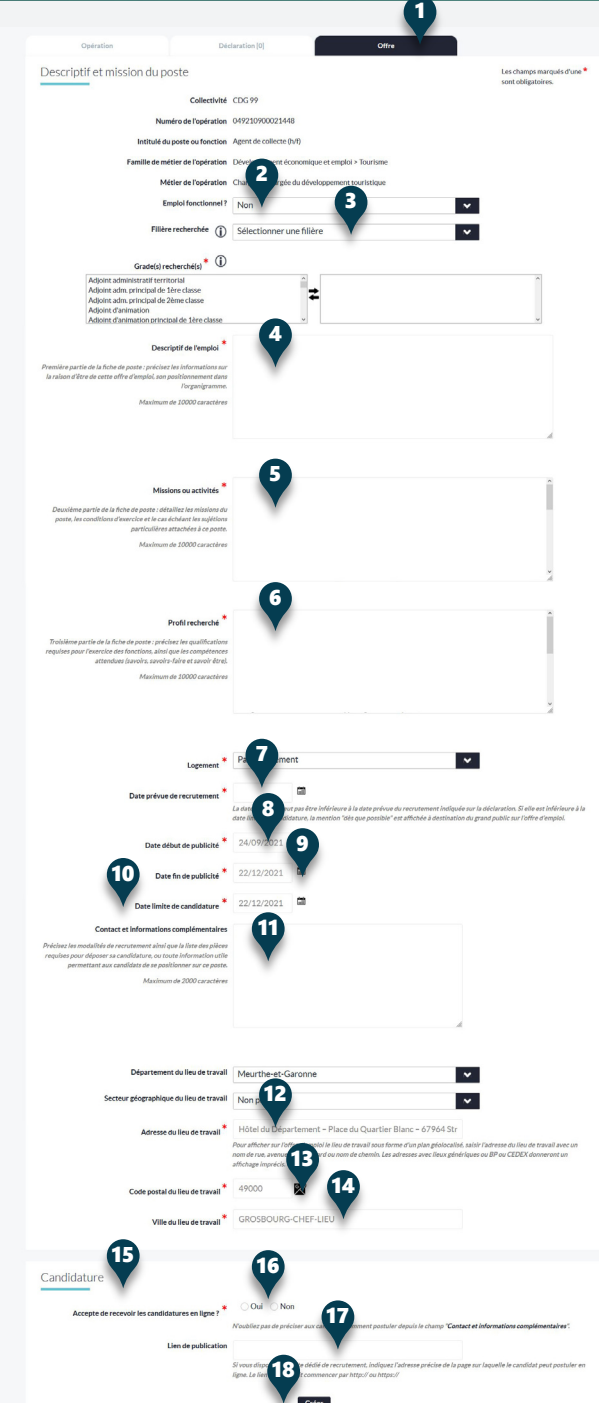

Enfin, la partie **Candidature**15, vous pouvez indiquer sur chaque offre, si vous souhaitez donner la **possibilité de postuler en ligne**16 aux candidats.

Si vous ne le souhaitez pas, vous pouvez renseigner un **lien** de **publication**<sup>17</sup> si vous disposez d'une page où le candidat peut postuler directement.

Une fois tous les champs saisis cliquer sur le bouton **Créer**18 afin de créer l'offre d'emploi.

Une nouvelle fenêtre appara ît avec le numéro d'enregis trement de votre offre d'emploi.

Une fois l'ensemble de votre opération terminé, cliquer sur **Transmettre votre opération**pour permettre au Centre de Gestion de la valider. Une fenêtre appara ît pour vous indi quer que votre opération a été correctement transmise au Centre de Gestion pour validation et relecture.

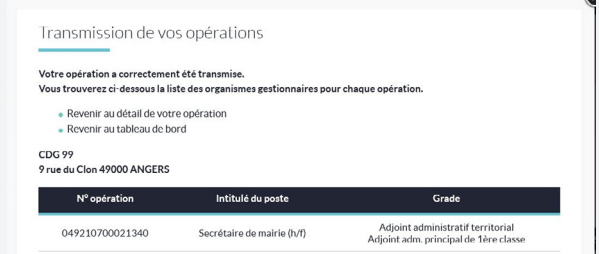

Les employeurs territoriaux recrutent !